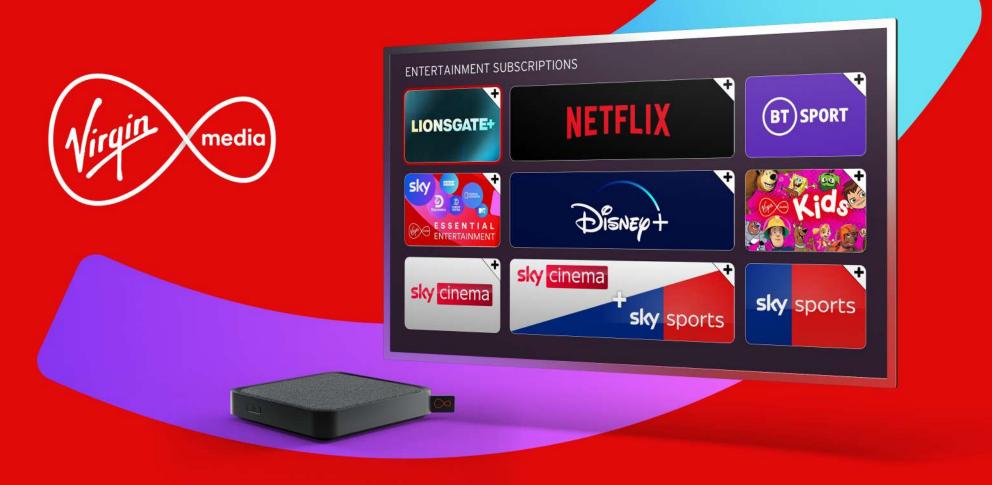

# Hype your viewing with Stream from Virgin Media

Get 10% credit back on the subscriptions you add, so you can pocket a saving each month.

## How to add a subscription on your Stream box

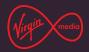

Some accessibility features aren't available from the home screen (when you press 🎓 on your Stream remote), so if you have sight loss, please ask someone you trust – like a friend, family member or carer – to help you with the following steps.

You can also add a subscription through **My Virgin Media** or contact us through one of our **alternative contact options** and we'll assist you. If you're using assistive technology, please be aware this document uses images showing the online journey for each step.

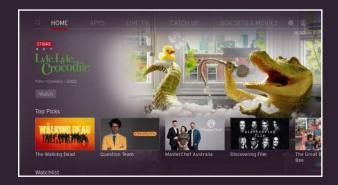

1. From the home screen, go to **Apps**.

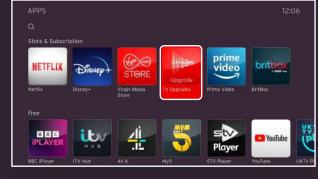

2. Choose Upgrade.

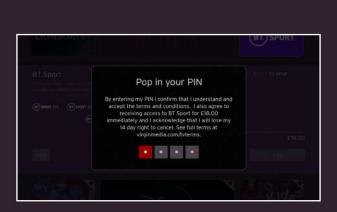

5. Pop in your **PIN**.

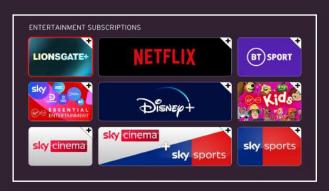

3. Choose the subscription you want to add and click **Add**.

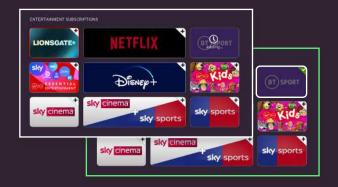

6. Your subscription will show as pending and then... that's it sorted!

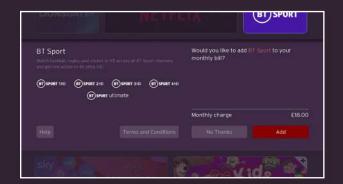

4. Select **Add** again on the next screen.

## How to add a subscription through My Virgin Media

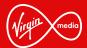

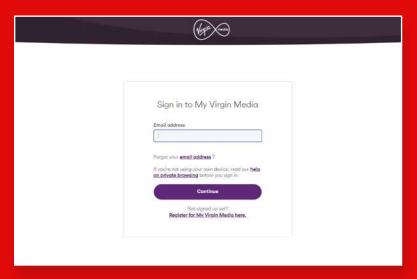

1. Sign in to **My Virgin Media** on your laptop, mobile or tablet.

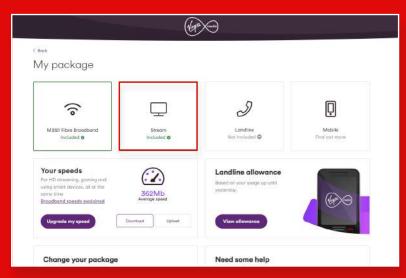

3. Select Stream.

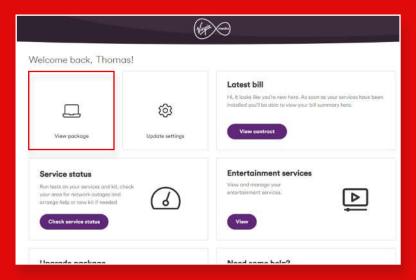

2. Select View package.

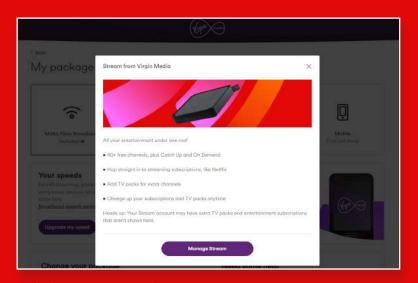

4. Select Manage Stream.

## How to add a subscription through My Virgin Media

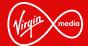

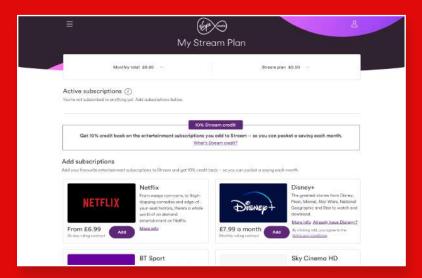

5. Find the subscription you want, select Add.

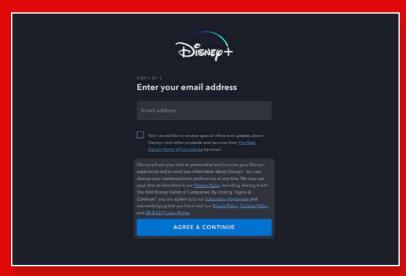

7. ...or, if you're adding Disney+ or Netflix, you'll be redirected to your subscription provider to enter your details.

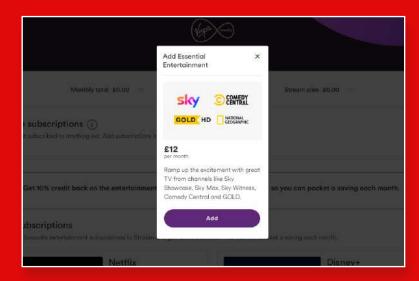

6. Select **Add** again. Then, you'll either see a pending screen while we add your subscription...

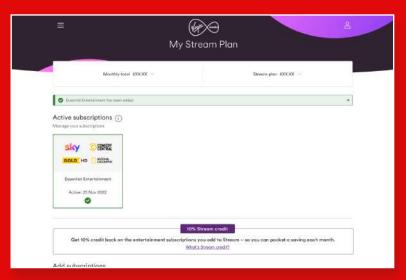

8. Your subscription will appear in Active subscriptions– and your 10% credit will be added too.

## How to remove a subscription

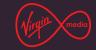

It isn't possible to remove subscriptions on your Stream box – use My Virgin Media.

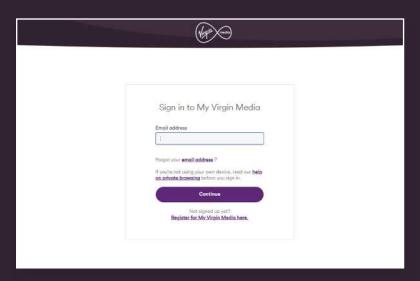

1. Sign in to **My Virgin Media** on your laptop, mobile or tablet.

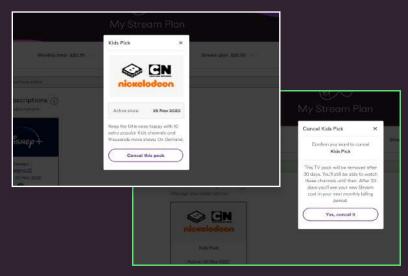

3. Select Cancel this pack. Then select Yes, cancel it.

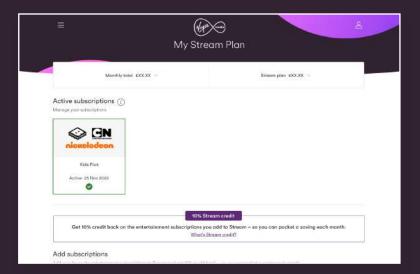

2. In **Active subscriptions**, select the one you want to cancel.

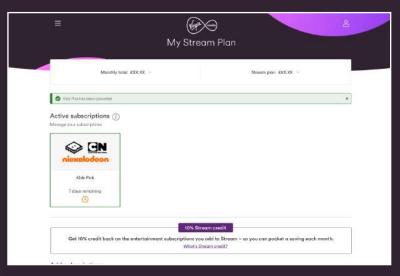

4. You'll then see the number of days left in your subscription.